# <span id="page-0-1"></span><span id="page-0-0"></span>*[15](#page-0-0) [Totalizer Display Lab](#page-0-1)*

# **15.1 Foreword**

In many process control applications, indication of a totalized variable is required. The user may also wish to operate the totalizer from the front panel. This lab uses a totalizer and display to examine some of the elements of custom display building.

# **15.2 Objectives**

In this lab, we will add a totalizer block to the database and construct a display to view and clear the total value from the front panel. Make sure you have a database loaded that contains a PID block and associated DISP block.

# **15.3 Instructions**

# **A - LOAD A TOTALIZER BLOCK**

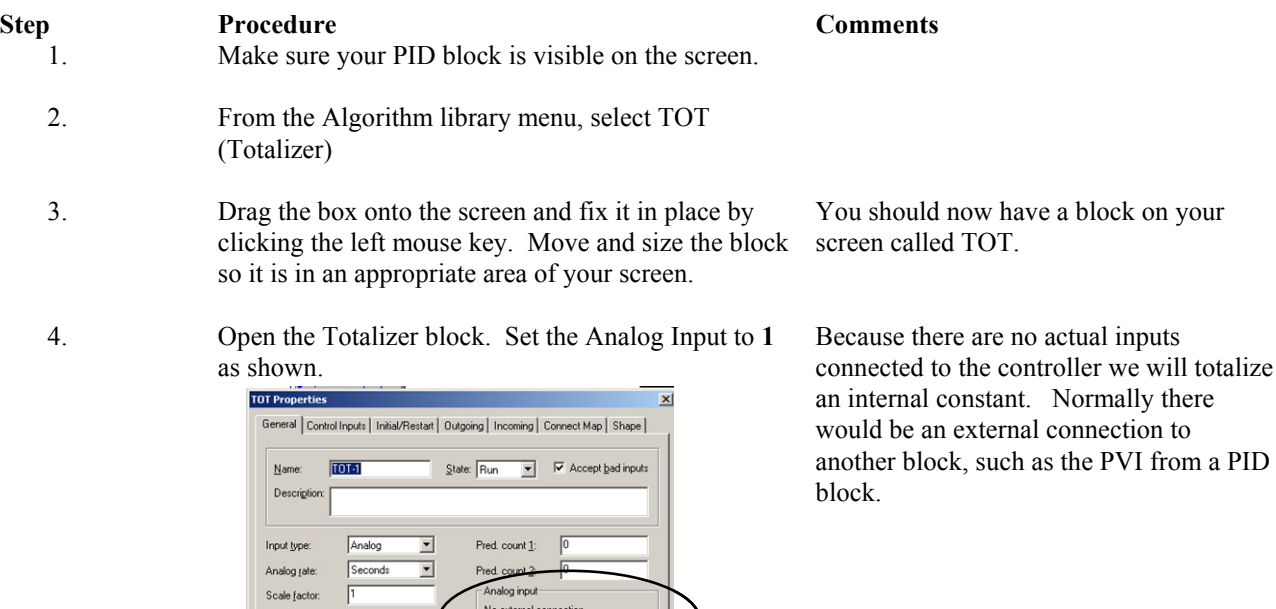

 $C_{\text{max}}$ 

 $G$  Hz

5. Click on the Initial/Restart tab.

Threshold Totalize Low:

High

9999999

OK Cancel

count when limit is

6. Change the Initial Mode to **Run** The Totalizer will begin totalizing the

your

process variable as soon as the instrument download is complete.

7. Click OK to close the block.

### **B – CREATE THE TOTALIZER DISPLAY**

#### **Step <b>Procedure Procedure Comments**<br>8. Drag a new DISP block onto the workspace and place Drag a new DISP block onto the workspace and place it near the TOT block

9. Double-click to open the DISP block

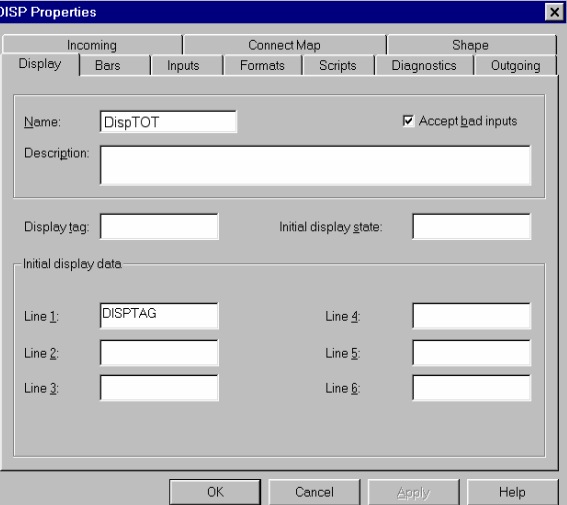

10. In the Name field, type a name such as **DispTOT** This identifies the block within the passes and is NOT the tag name to  $\overline{\text{M}}$ database and is NOT the tag name that will appear on the display.

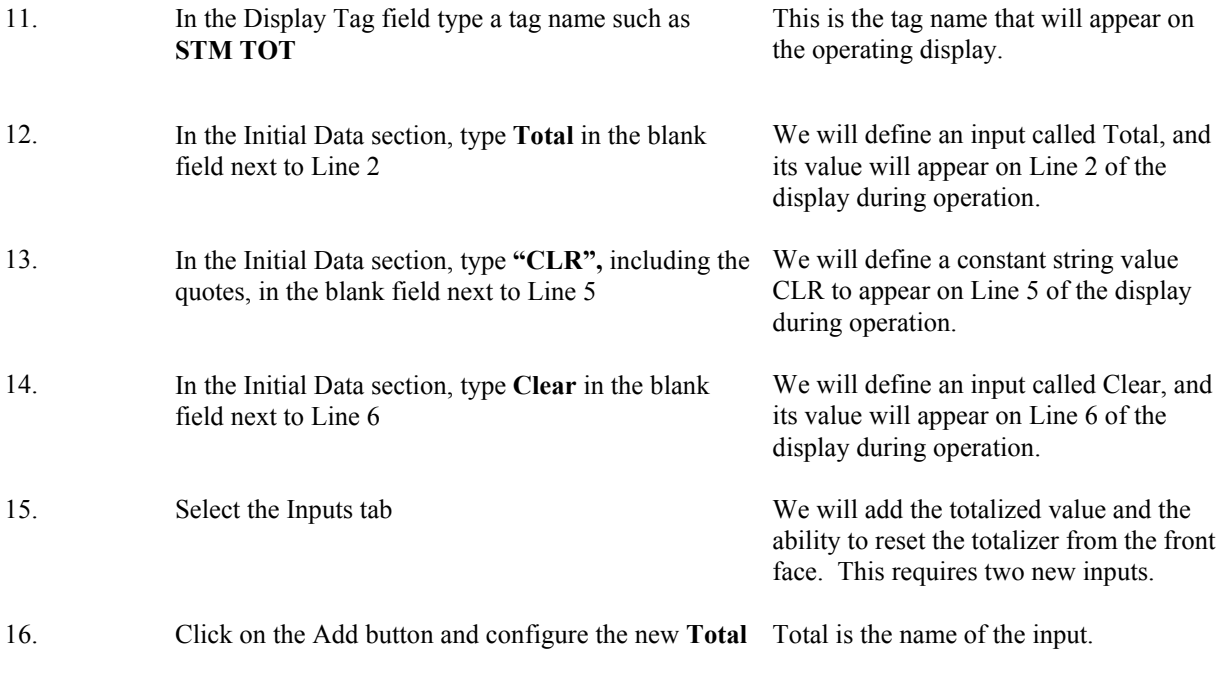

input as shown below, then click OK to close the menu The analog input from the PID block

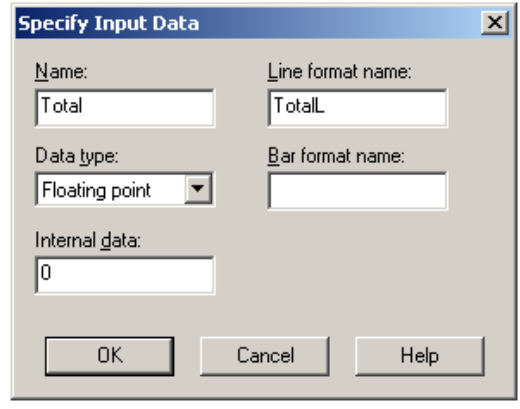

(PVI) is a Floating Point variable.

TotalL is the name of the Format, which will be defined in the next activity.

Bar format name is left blank because we will not display this value as a bargraph.

**clear** is the name of the input.

This will be a discrete input from the keypad on the controller.

clearL is the name of the Format, which will be defined in the next activity.

Bar format name is left blank because we will not display this value as a bargraph.

17. Click on the Add button and configure the new **clear** input as shown below, then click OK to close the menu

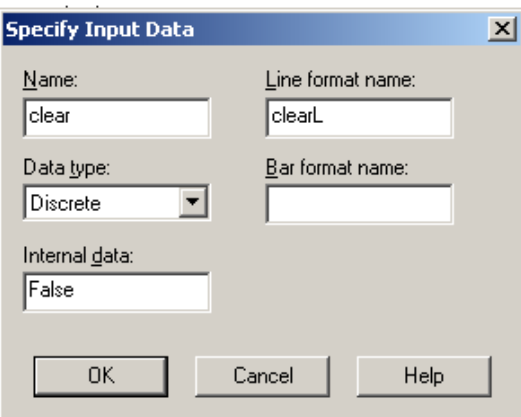

18. Select the Formats tab, click on the Add button and configure the format for the **Total** value:

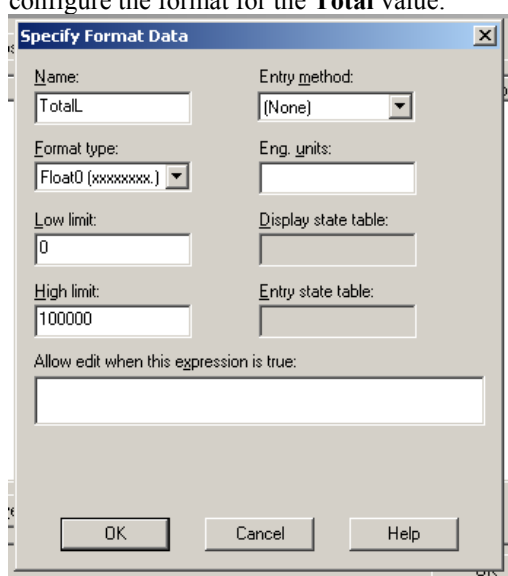

### **Totalizer Display Lab**

**Specify Format Data** 

 $Name:$ </u>

clearL Enter required  $\overline{\phantom{a}}$ Format type: Eng. units: Entry method – the operator will be State  $\blacktriangledown$ Low limit: Display state table: Clear ю state table.  $\overline{\text{High}}$  limit: Entry state table: Clear  $\sqrt{a}$ Allow edit when this expression is true: 0K Cancel Help 20. Click OK to close the DISP block 21. Connect the totalizer block output **TC** to the display This allows the totalized count to be block input **Total** shown on the display. 22. Connect the display block **Clear** to the totalizer block This allows the user to clear the totalized input **RESINP** count from the display.

Entry method:

 $\vert x \vert$ 

### **D - ADD NEW STATE TABLE**

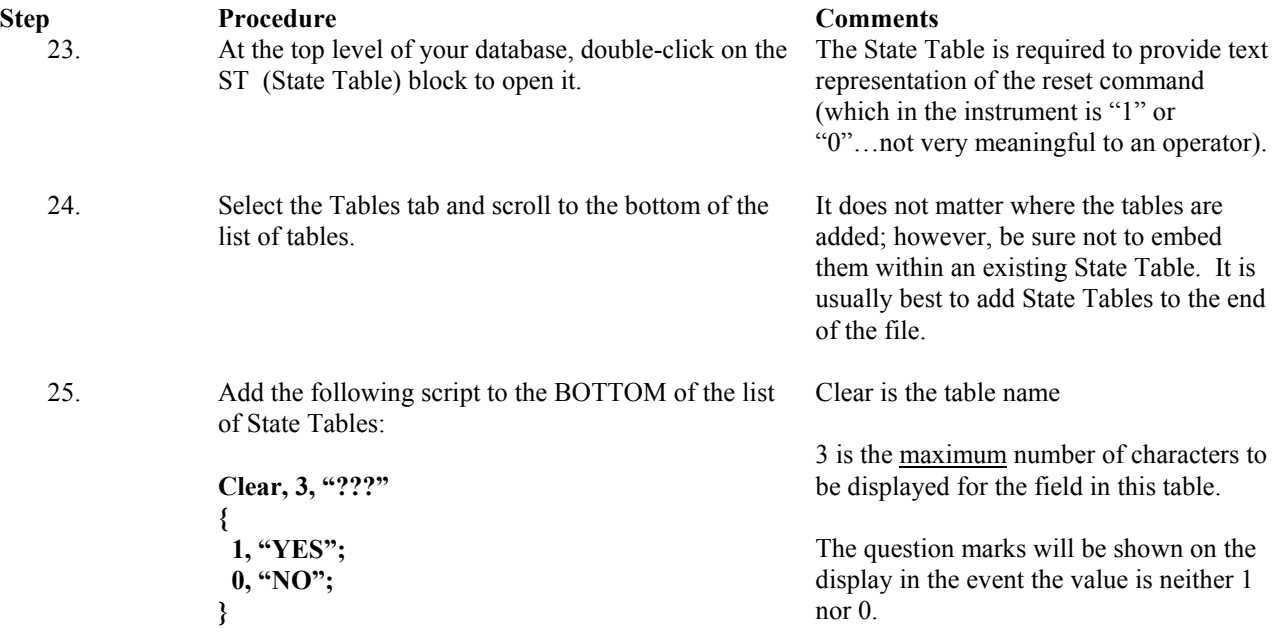

The format type is a State variable. The State Table to show the operator command will be added in the next section.

required to press ENT to clear the total. Note that there must always be a Display state table; it can be the same as the Entry

*15 - 5* 

26. To verify your script is correct, click on the Checkmark icon on the toolbar. Correct any reported errors.

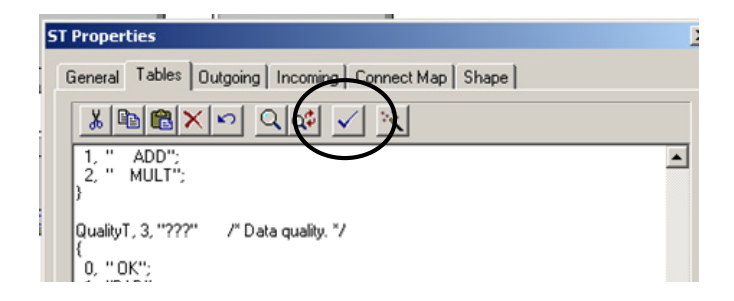

27. Click OK to close the ST block.

# **E – ADD THE TOTALIZER DISPLAY TO THE DISPLAY LIST**

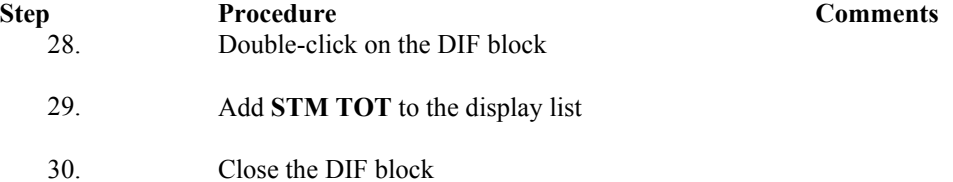

# **F – COMPILE THE DATABASE:**

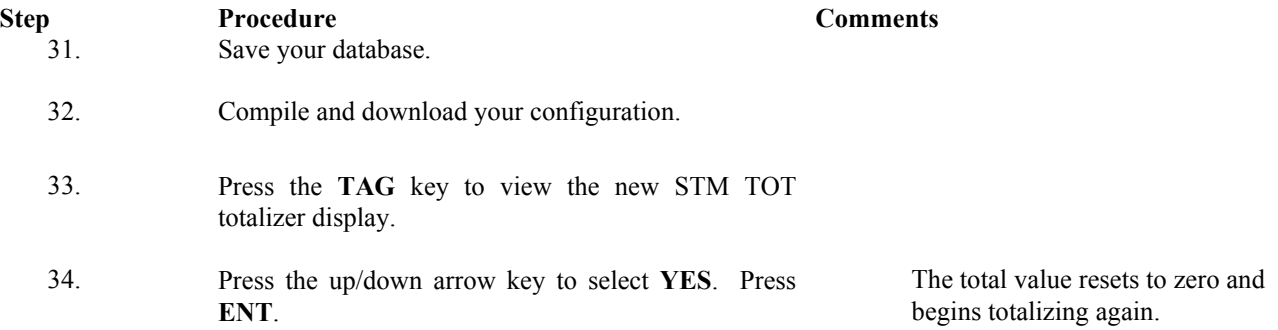

**Totalizer Display Lab**